Installatie instructie Hikvision Deurbel DS-KV6113-WPE C versie

Dit kan je aan het typenummer zien als je de C versie hebt dan staat er namelijk (C) achter het type nummer.

De volgende handleiding is dus echt voor de C versie. Als je de verkeerde versie erop zet kan deze onbruikbaar worden en zal deze terug naar de importeur gestuurd moeten worden, dus let alsjeblieft goed op.

**Stap 1** download de SADP tool om de deurbel te activeren

- De bijgeleverde url is op basis van windows, ook voor de mac is deze beschikbaar - <https://www.hikvision.com/en/support/tools/desktop-tools/sadp-for-windows/>

**Stap 2** Activeer de deurbel als dit nog niet is gedaan. Dit doe je om de deurbel aan te vinken en dan op activate te klikken. Lukt dit nu niet, download dan IVMS4200. Via deze tool lukt het vaak alsnog.

**Stap 3** Zet DHCP aan, op deze wijze krijg je een ip adres wat hoort bij je eigen netwerk. Hierbij het je het wachtwoord nodig die je net hebt aangemaakt.

**Stap 4** Lees het nieuwe ip adres af en ga naar Google Chrome of IE (Internet Explorer), deze werken het beste.

**Stap 5** Wanneer je de Hikvision deurbel van de nieuwste firmware wil voorzien upgrade je de deurbel als volgt. Als je dat niet wil, sla je deze stap over.

Download de laatste firmware via de Hikvision Portal [\(Deze vind je hier\)](https://www.hikvisioneurope.com/eu/portal/portal/Technical%20Materials/07%20%20Video%20Intercom/00%20%20Product%20Firmware/01%20Door%20Station%20%28KD%20KV%20KB%29/KV%20Series/KV6103%206113%208113%208213%208413%20KIS603%20604%28C%29/V2.2.65_230703/VIS_VILLA_F2pro_EN_STD_V2.2.65_build230703.zip)

Mocht je problemen krijgen met het uploaden van het bestand, controleer dan of je de plug-in hebt gedownload en geïnstalleerd hebt. Bij de eerste keer de web interface te openen komt dit automatisch in beeld.

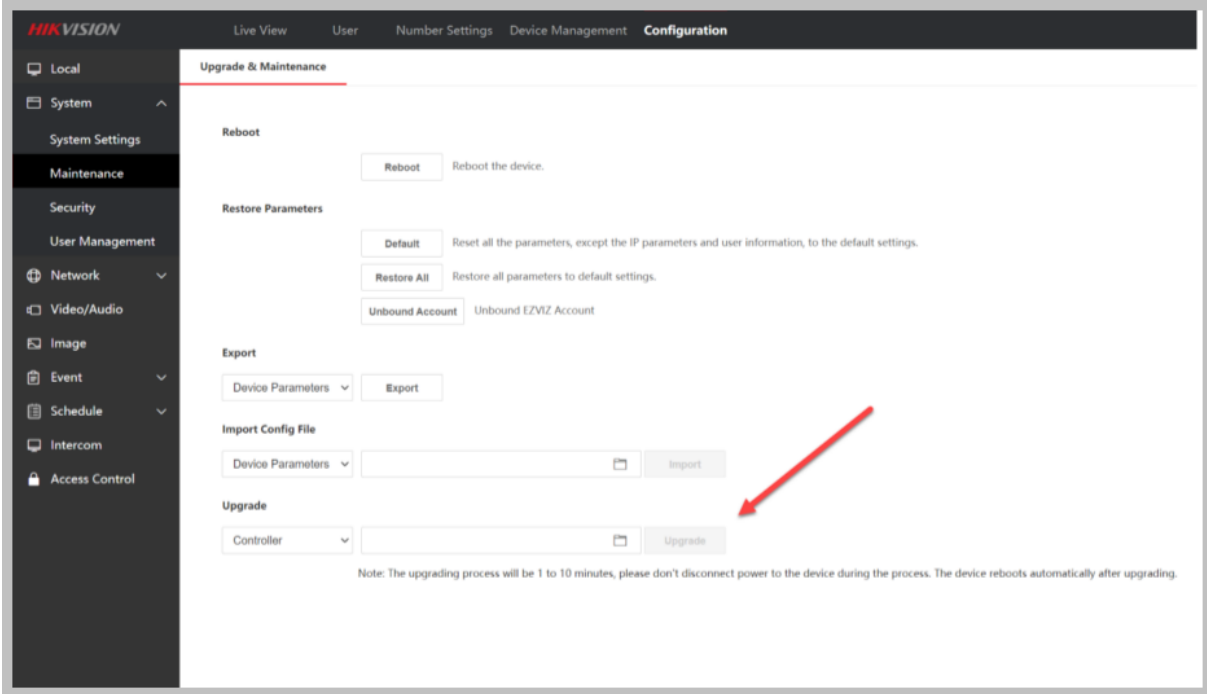

Nadat de KV6113 WPE1 opnieuw is opgestart log je weer in op de web interface, waarna je verder kan gaan met de installatie.

**Stap 6** in de web interface kan je vervolgens de taal en tijd aanpassen

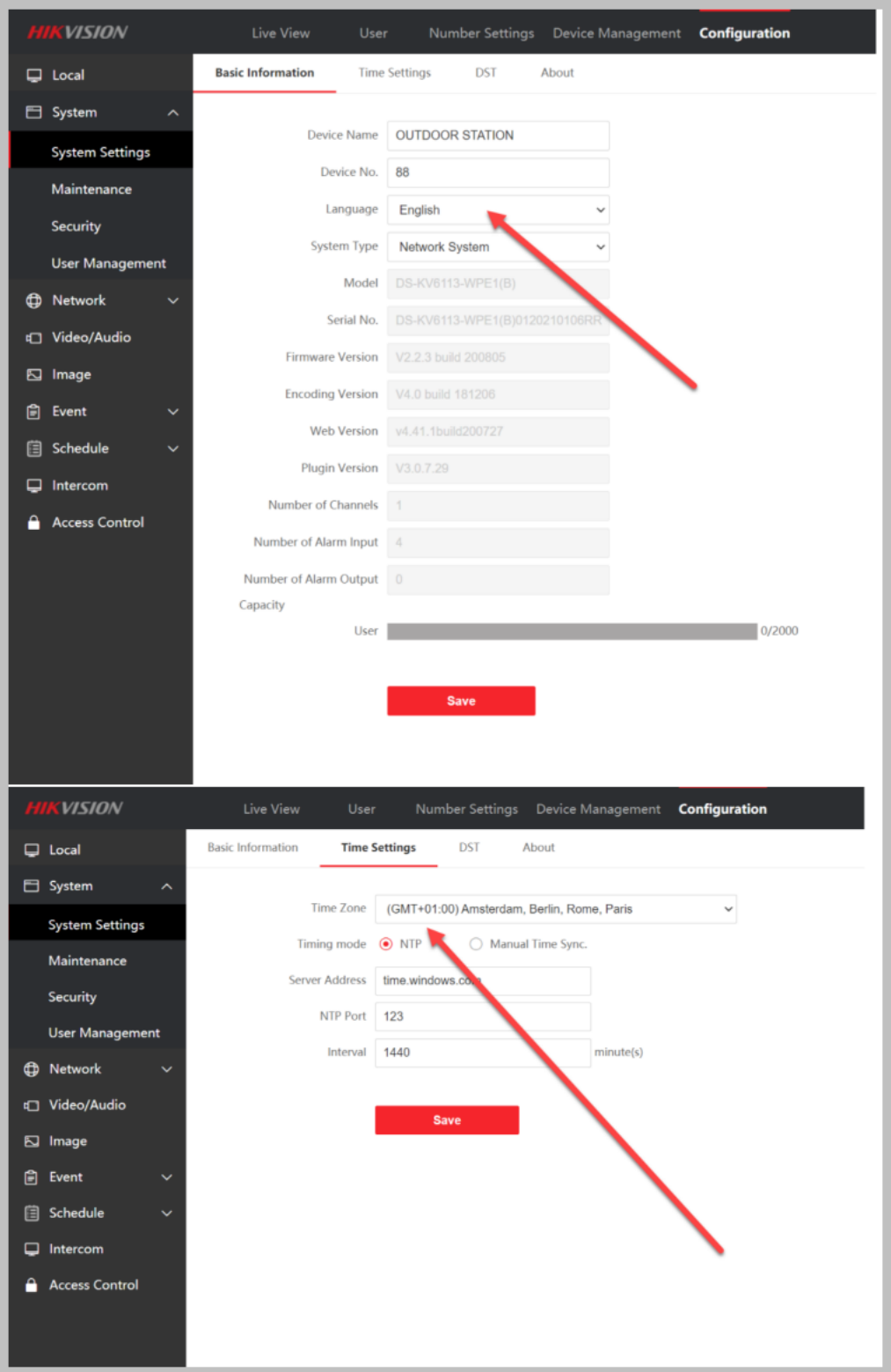

Stap 7 Contoleer of Hik-connect aanstaat

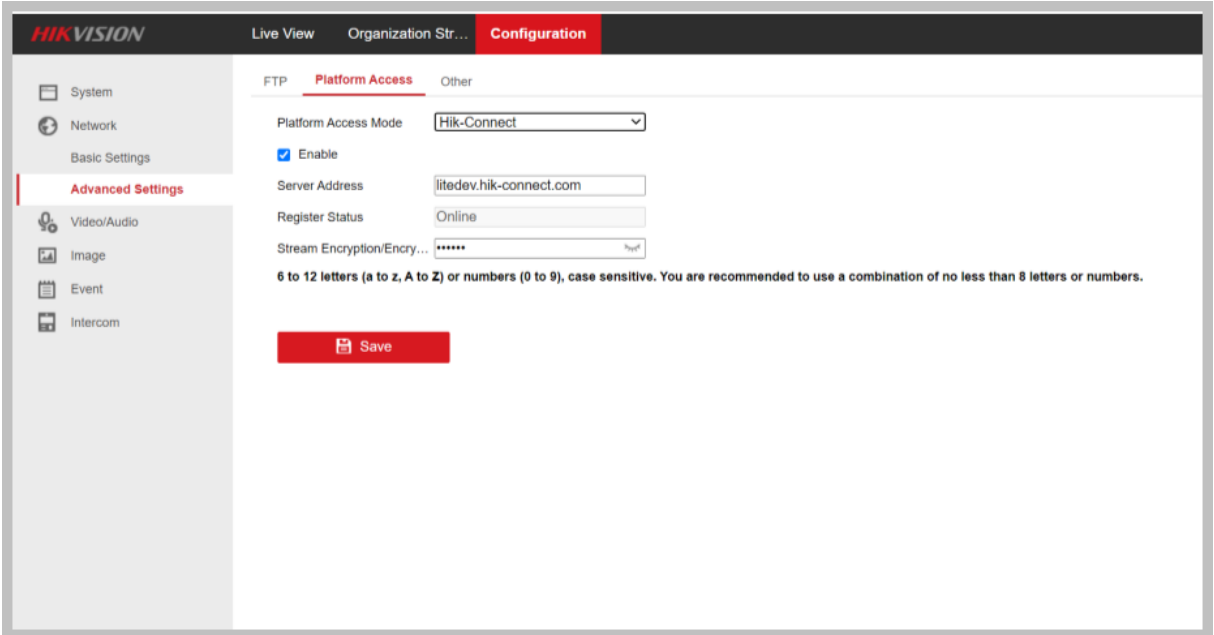

Krijg je hier een afwijkend scherm te zien, log dan uit en probeer opnieuw in te loggen. Op je telefoon: In de Hik-connect app die te downloaden is in de app store voor IPhone en voor Android via google zoeken naar Hik-Connect, de website van Hikvision staat dan de app. Indien je een account hebt aangemaakt kan je een apparaat toevoegen door de QR code te scannen die achterop de deurbel staat. Vervolgens vraagt de app op een verificatie code, deze is achter op de bel af te lezen of in het bovenstaande scherm onder stream encryption.

**Optionele stap 8**, aansluiten normale bel.

Wil je een normale bel aansluiten dan heb je in een eerdere stap de firmware geüpgraded; Je zal de volgende instelling moeten wijzigen naar Mechanical Doorbell i.p.v. Electric Lock.

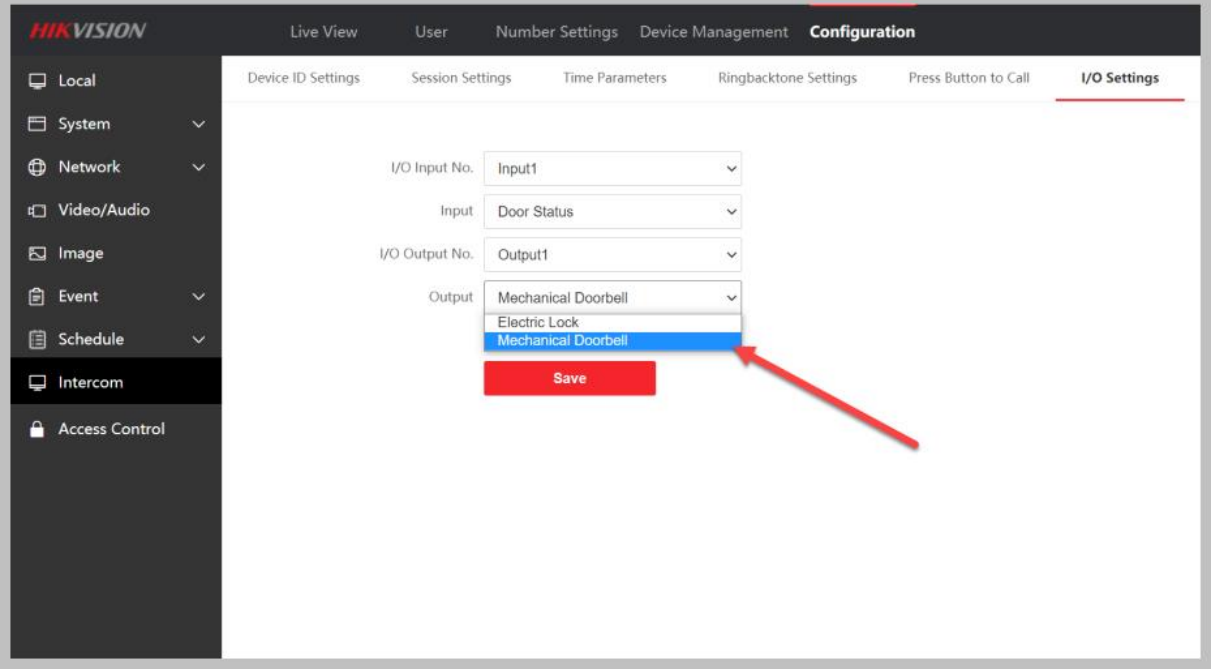

De bel en de oude voeding kan hergebruikt worden, waar de oude bel zat, die twee draden kunnen nu aangesloten worden op de blauwe en groene kabels. Dit kan je solderen of met een aansluit klemmetje verbinden aan de bestaande bedrading.

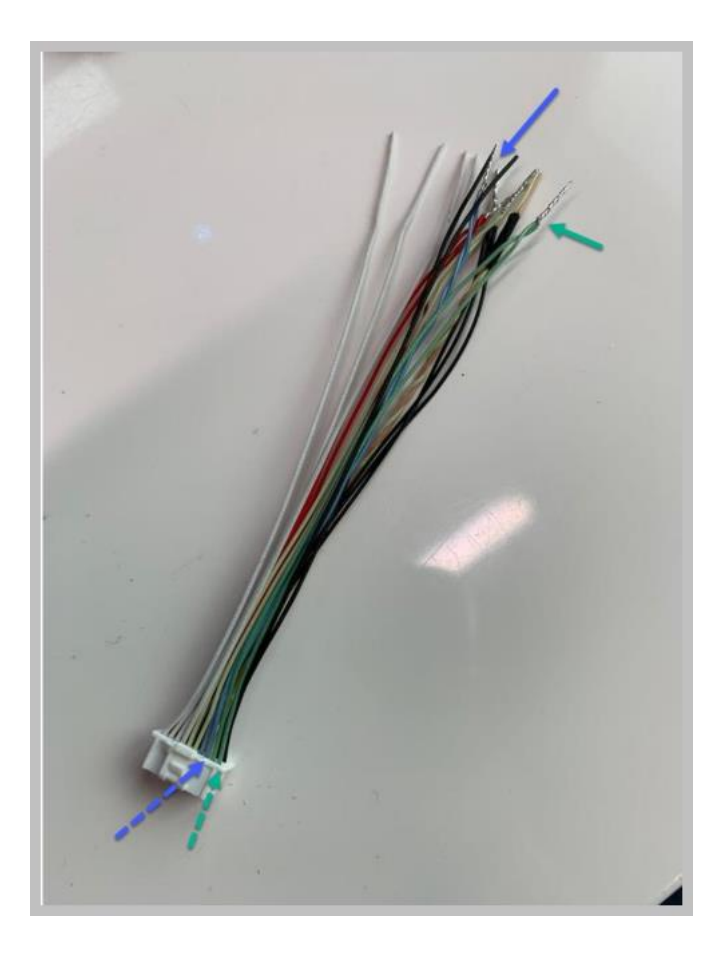